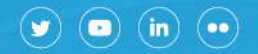

Av. Julio A. Roca 721 www.argentina.gob.ar/ssn 0800-666-8400

# **TRÁMITES A DISTANCIA**

# **PRESENTACIÓN DE ESTADOS CONTABLES ANTE LA SSN**

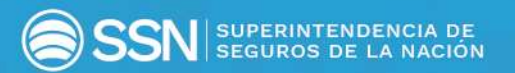

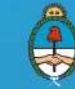

Ministerio de Hacienda<br>Presidencia de la Nación

# Contenido

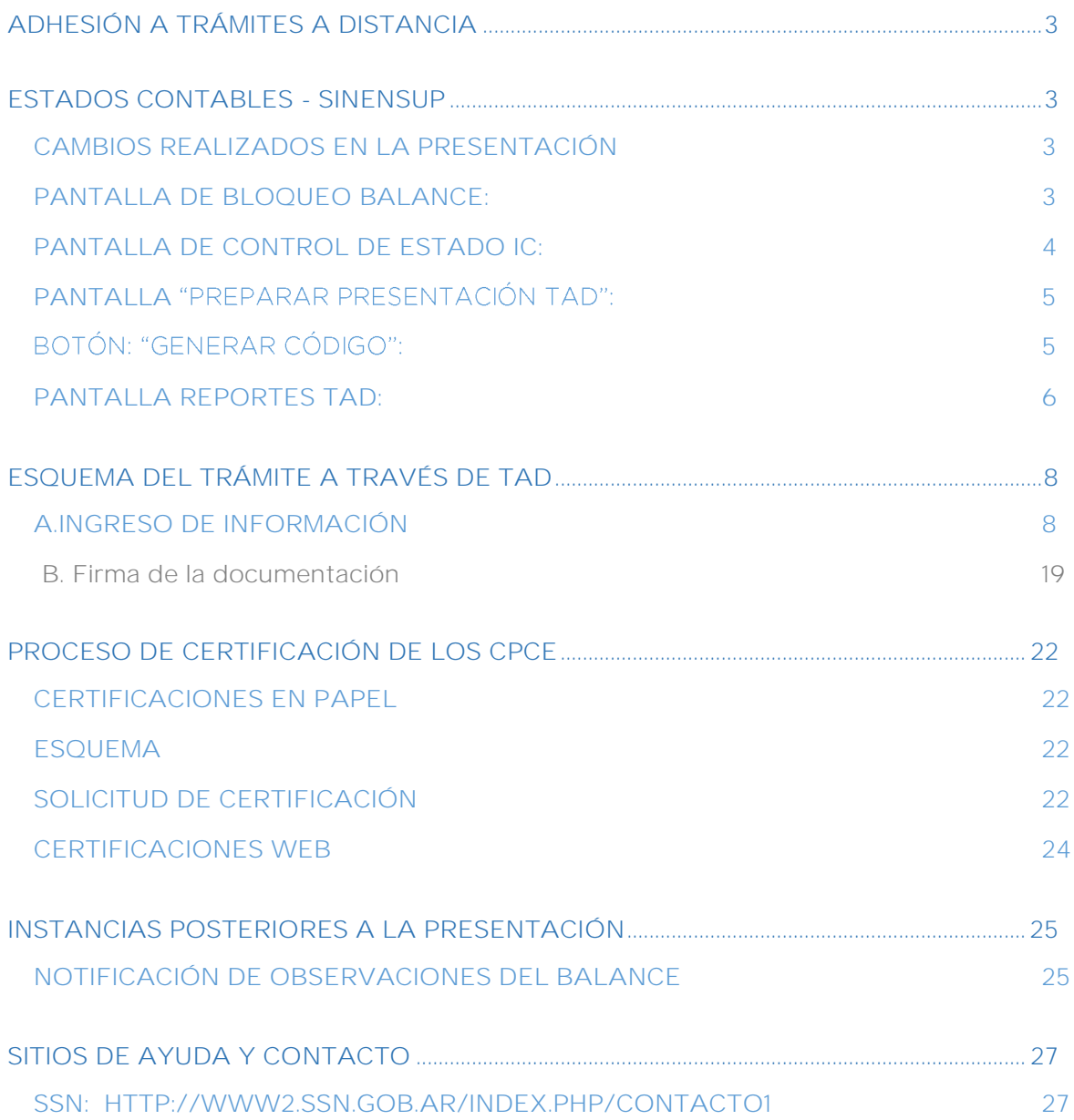

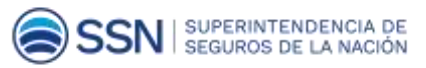

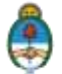

# <span id="page-2-0"></span>PASO 01 Adhesión a Trámites a Distancia

**Trámites a Distancia (TAD)** es una plataforma que permite al ciudadano realizar trámites ante la Administración Pública de manera virtual desde una PC, pudiendo gestionar y llevar el seguimiento de los mismos sin tener que acercarse a una mesa de entrada.

Para realizar este tipo de trámites deberá habilitarse a través de la página de AFIP. Sugerimos ver los siguientes enlaces para entender quiénes deberán adherirse a través de la página de AFIP, y establecer quien participará como apoderado de la entidad.

Recomendamos ver los siguientes videos:

"Adherir el servicio de TAD en AFIP" [https://www.youtube.com/watch?v=ZQvCzCfViGc](https://www.youtube.com/watch?v=zC-v5lCR8Uc)

**Apoderamiento de una Persona Jurídica a una Persona Humana** [https://www.youtube.com/watch?v=G\\_VBIppXsAU](https://www.youtube.com/watch?v=Nu9qL1mjHto)

# <span id="page-2-1"></span>PASO 02 Estados Contables - SINENSUP

### <span id="page-2-2"></span>**Cambios realizados en la presentación**

- 1. Se eliminó la función "Validar Todo". La Información Complementaria (IC) se validará en forma separada para optimizar los recursos.
- **2.** El usuario de cada Compañía generará un único código de barras por presentación. El desbloqueo del código de barras se solicita, por el momento, únicamente por nota dirigida a la SSN presentada en la Mesa de Entradas del Organismo
- **3.** Se podrán generar los reportes en formato .pdf de acuerdo a lo requerido para su presentación TAD.
- **4.** La información complementaria (informes, Notas a los EECC, etc) ya no se ingresará más en SINENSUP sino en TAD.

# <span id="page-2-3"></span>**Pantalla de Bloqueo Balance:**

El objetivo de esta pantalla es que el usuario de la entidad pueda bloquear y desbloquear mientras está trabajando en la carga del balance e IC. Desde esta pantalla ya no podrá eliminar el código de barras.

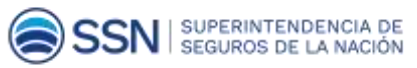

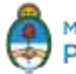

# <span id="page-3-0"></span>**Pantalla de Control de Estado IC:**

En esta pantalla se suprimió el botón "VALIDAR TODO".

Las validaciones se hacen desde cada pantalla que contenga un botón de validación y, en caso de que no lo tenga, se valida desde la pantalla Control de Estado IC.

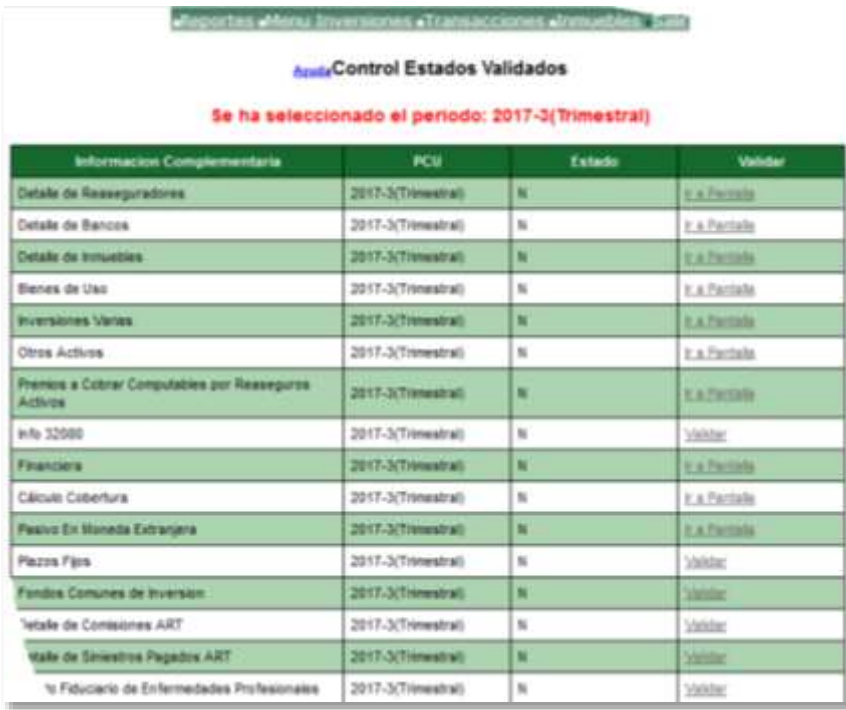

Una vez que se validan todas las pantallas **NO SE GENERA CÓDIGO DE BARRAS** ni se bloquea la posibilidad de cargar/editar información. Aunque, si modifica los datos de alguna pantalla validada, perderá las validaciones.

Cuando valide las pantallas desde Control de IC de Balance y alguna muestre error, se habilita el botón para dirigirlo a la pantalla "Ver errores".

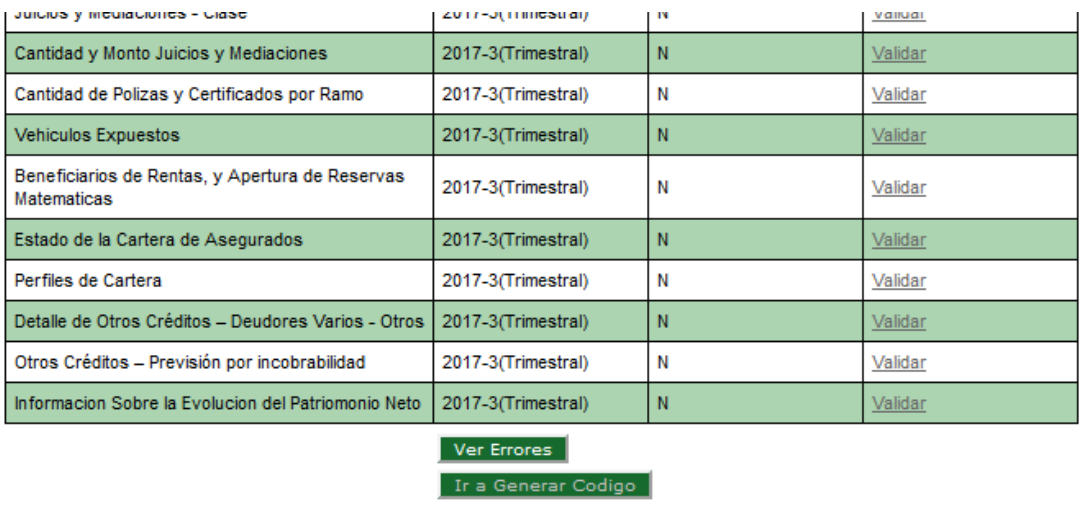

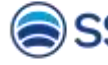

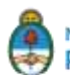

Si todas las validaciones están correctas, en la parte inferior de la pantalla de Control Estados IC se habilita un nuevo botón "Ir a Generar Código", que direcciona a la pantalla Menú TRANSACCIONES - INFORMACIÓN COMPLEMENTARIA - PREPARAR PRESENTACIÓN TAD.

# <span id="page-4-0"></span>**Pantalla "Preparar Presentación TAD":**

Se puede acceder desde "Control de Estado IC" una vez realizadas todas las validaciones o a través del Menú TRANSACCIONES - INFORMACIÓN COMPLEMENTARIA -PREPARAR PRESENTACIÓN TAD.

Contiene un texto donde se aclara al usuario que la generación del código de barras es al único efecto de preparar los reportes para su presentación a través del TAD y que, en forma excepcional se elimina el código y se desbloquea la presentación, previa solicitud mediante Nota firmada entregada en la Mesa de Entradas de la SSN. En un futuro también será un trámite TAD.

## <span id="page-4-1"></span>**Botón: "Generar Código":**

- **1.** Verifica si ya existe código de barras para el período seleccionado.
	- a. Si la presentación tiene código de barras generado aparece el siguiente mensaje: "Ya se generó el código XXXXXXXX para la presentación AAAA-P" y no realizará otra acción.
	- b. Si no tiene código sigue con el punto 2)
- **2.** Se verifica si en la pantalla de Control de Estados IC se encuentran todos los ítems en estado validado (V).
	- a. Si están todos validados se genera el código de barras y se bloquea la presentación. La entidad no puede desbloquearla. Excepcionalmente, el usuario solicitará mediante Nota en papel el desbloqueo en la Mesa de Entradas de la SSN indicando los siguientes datos: código de la entidad, denominación de la entidad y el número de código de barras que se quiere eliminar.

#### **Preparar Presentacion TAD** La generación del código de barras es al único efecto de preparar los reportes para su presentación en la SSN a través del TAD. Una vez generado el código de barras el usuario no podrá desbloquear y generar uno nuevo a través del Sistema. Excepcionalmente, solo se eliminará el código y se desbloqueará la cargaledición de la información desde la SSN con posterioridad a la presentación de una Nota enviada a través del TAD Se ha seleccionado el periodo: 2017-3(Trimestral) Generar Código

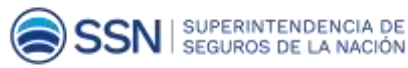

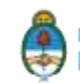

b. En esta instancia aparece el mensaje de advertencia y confirmación:

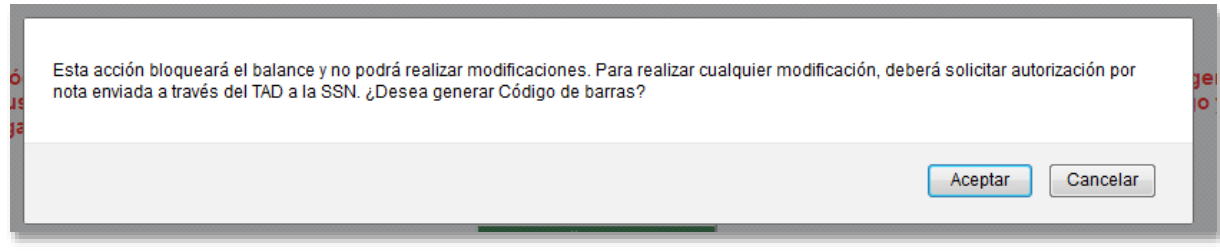

Al aceptar, se genera el Código de Barras y se habilita el Botón "Ir a Pantalla Reportes **TAD**

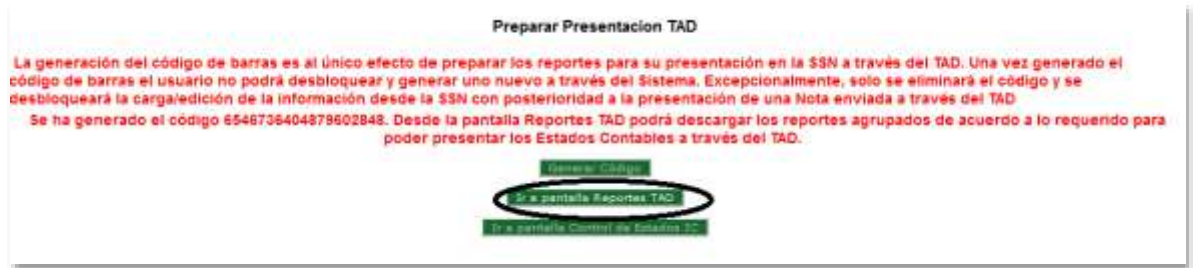

Si falta validar correctamente uno o más estados, el código de barras no se genera y se habilita el botón "Ir a pantalla Control de Estados IC".

# <span id="page-5-0"></span>**Pantalla Reportes TAD:**

Desde esta pantalla se pueden descargar los reportes agrupados de acuerdo a lo requerido para presentar los Estados Contables a través del TAD. Recuerde guardar los archivos PDF con los reportes en una carpeta en su PC, ya que luego los deberá subir a la plataforma TAD.

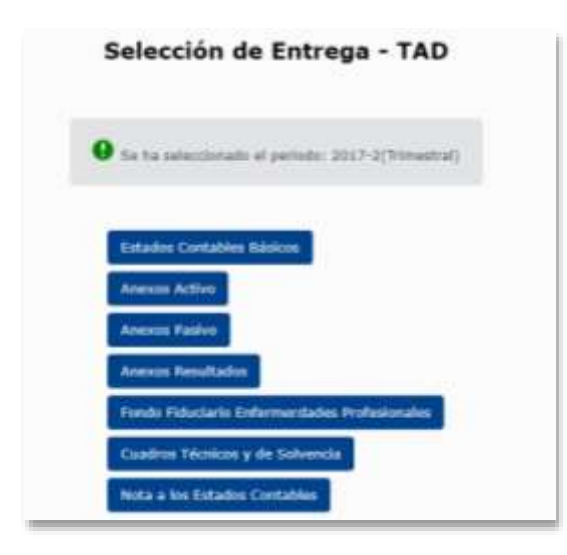

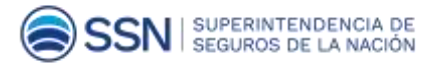

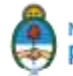

Los reportes quedan agrupados de la siguiente manera:

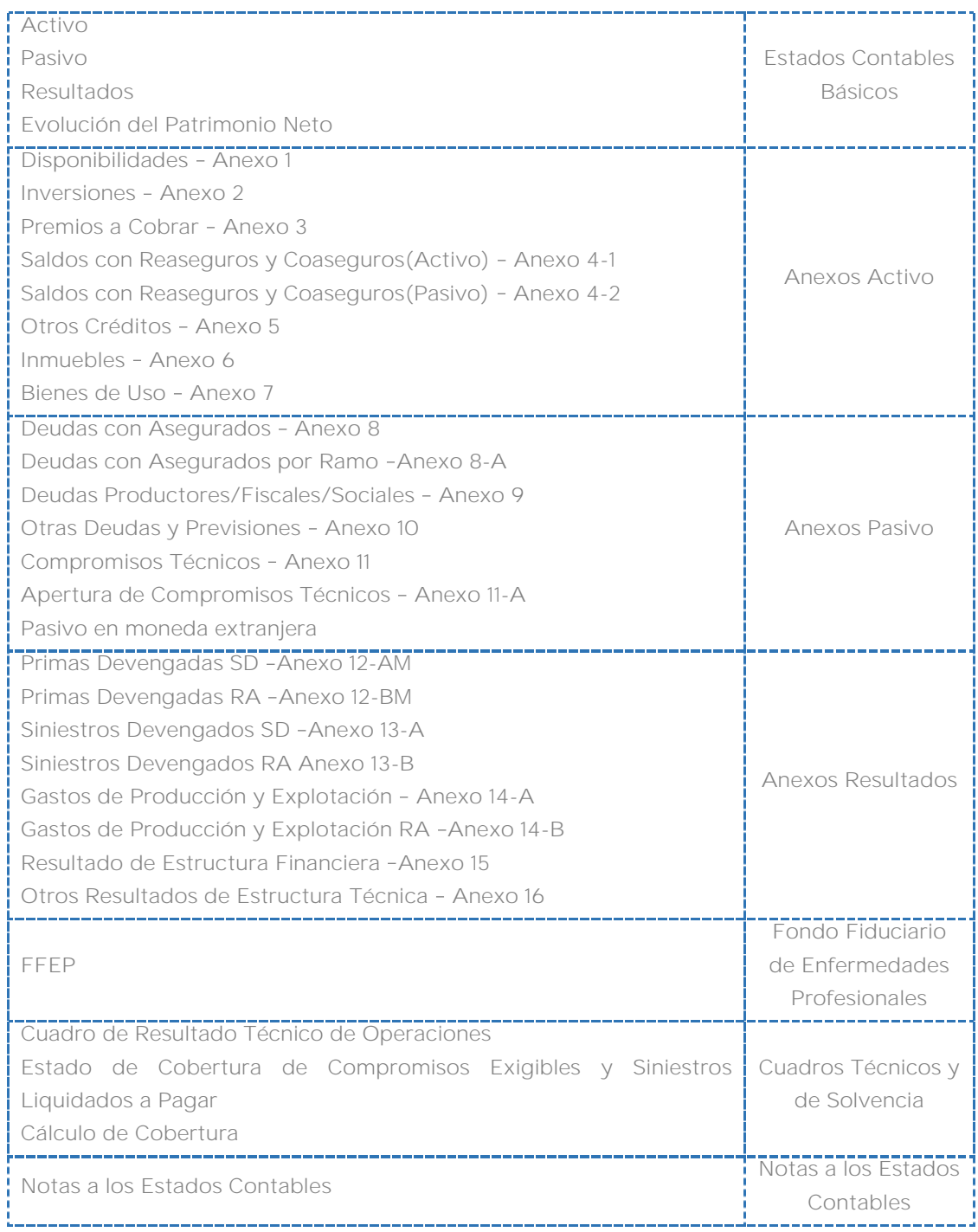

Una vez generados los siete grupos de reportes se puede continuar con la presentación de Balance desde la plataforma TAD.

El reporte de Estados de Capitales Mínimos en formato .pdf se descarga desde el sistema ECM y se sube a TAD junto con los demás reportes de los EECC.

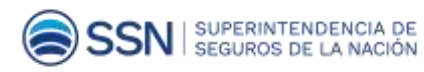

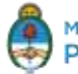

# <span id="page-7-0"></span>PASO 03 Esquema del trámite a través de TAD

# <span id="page-7-1"></span>**A.Ingreso de información**

Ya con todos los archivos necesarios, debe ingresar a la página de Trámites a Distancia: tramitesadistancia.gob.ar

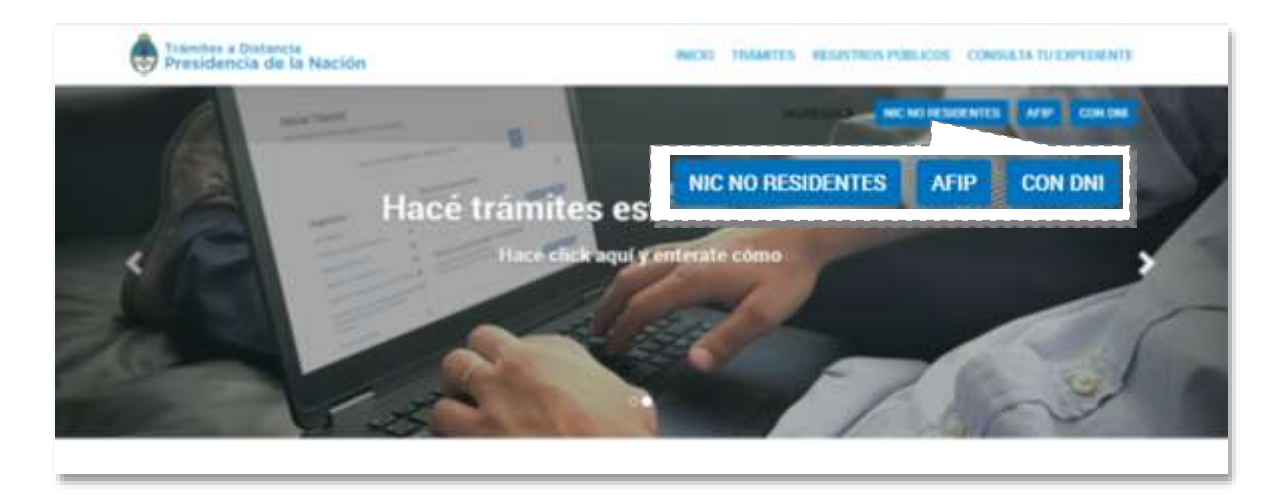

Para ingresar presione el botón CLAVE AFIP que le exige su clave fiscal **AFIP**.

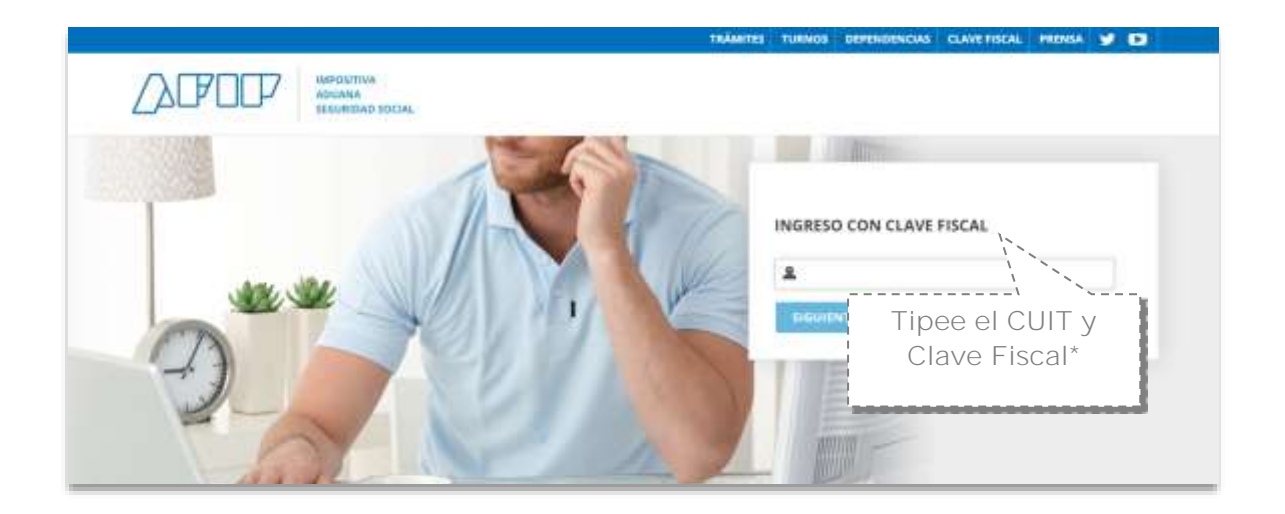

El apoderado debe ingresar con su **CUIT y clave fiscal** personal y, una vez dentro, selecciona la entidad a la que representa.

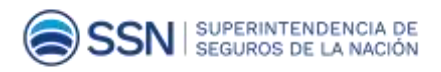

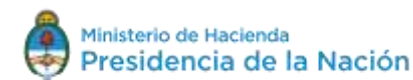

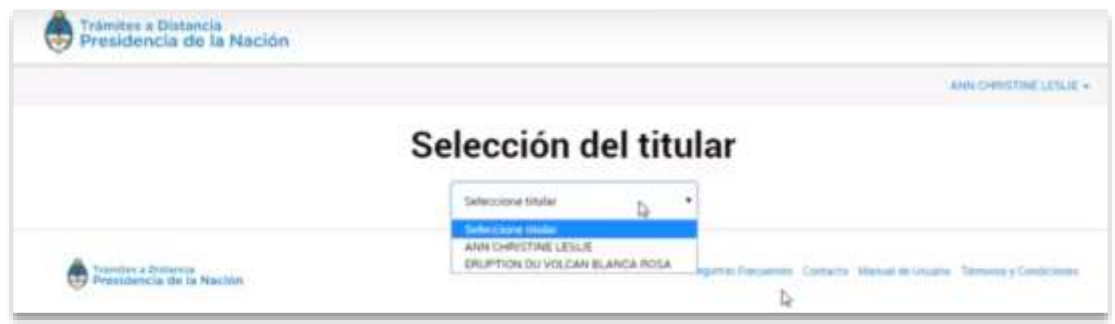

Cuando ingresa como representante de la empresa, en el lateral superior derecho se muestra su nombre de Usuario y, en el izquierdo, el nombre de la entidad a la que representa.

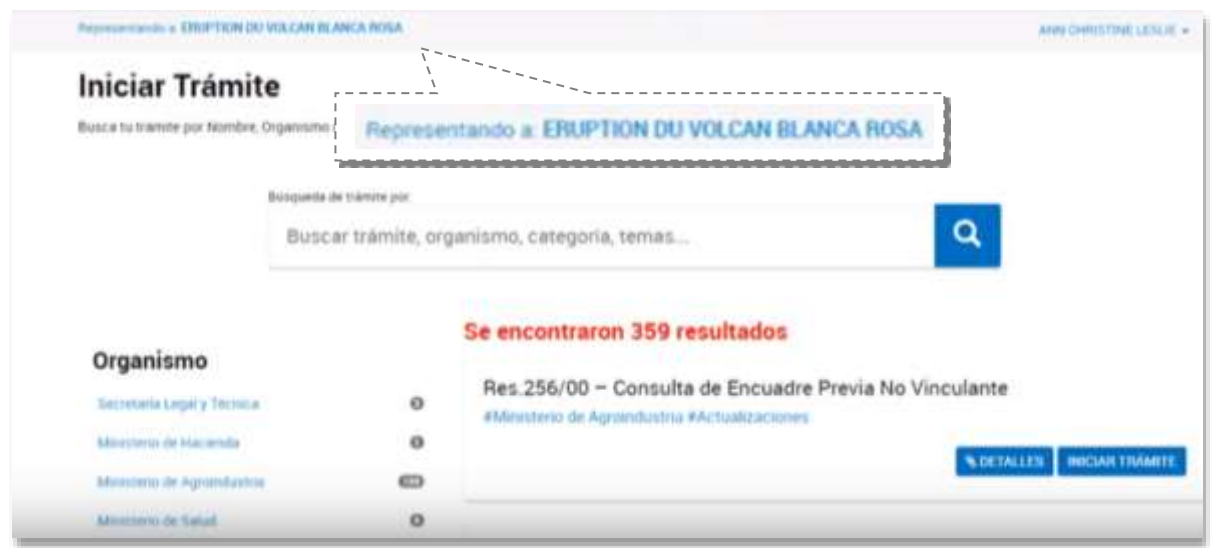

Para iniciar un trámite, debe buscarlo a través de "**Búsqueda de trámite por**". Cuando selecciona un Organismo, se muestra su listado de trámites disponibles.

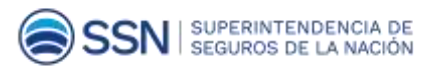

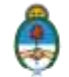

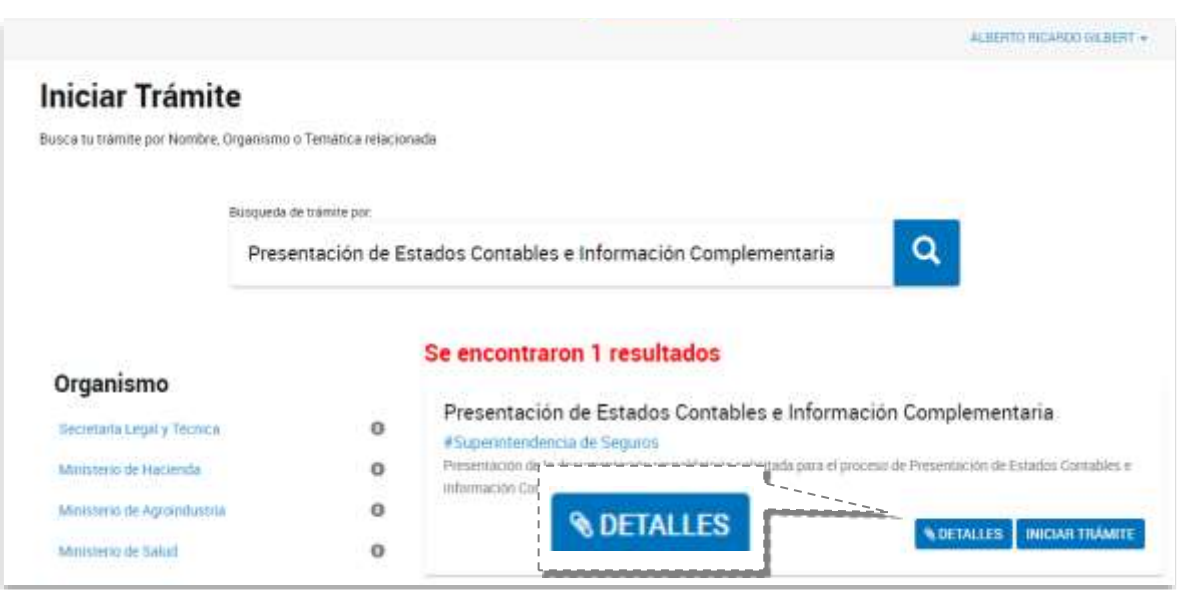

Una vez encontrado el trámite, puede ver sus especificaciones con el botón **DETALLES**, que le muestra los requisitos necesarios para realizarlo.

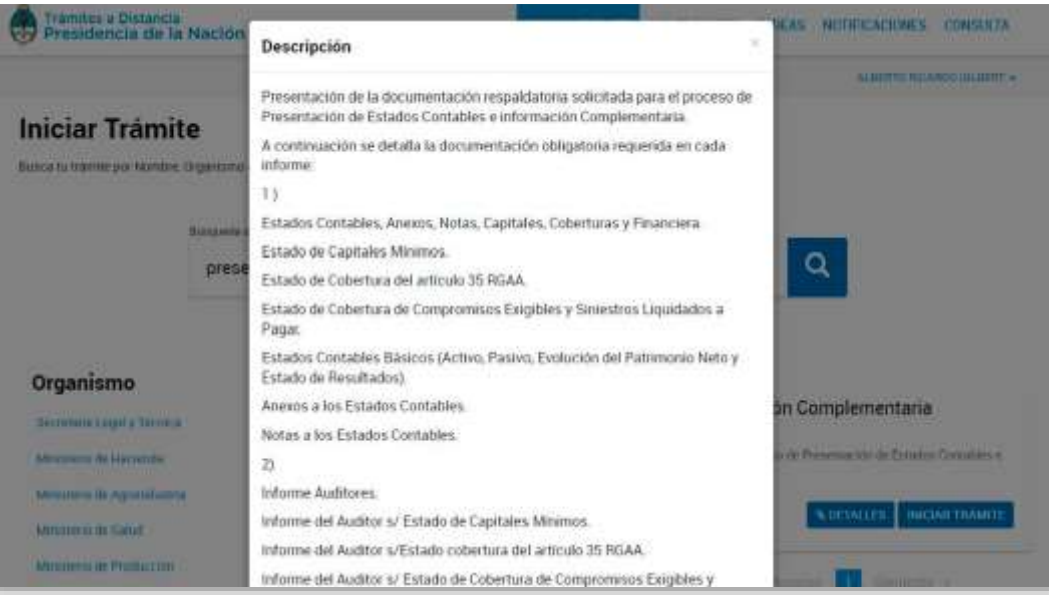

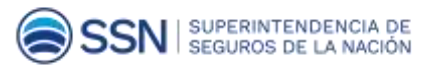

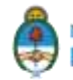

### Descripción del trámite**.**

De acuerdo a lo comunicado en la Circular IF-2017-24738469-APN-GE#SSN, a partir de los Estados Contables cerrados al 30/09/2017, la plataforma TAD es el único medio válido de ingreso de los EECC y de cumplimiento de lo establecido en el Punto 39.8 del RGAA.

El agrupamiento de documentación a presentar es la siguiente:

**Estados Contables, Anexos, Notas, Capitales, Cobertura y Financiera.**(Firma Conjunta con Presidente de la entidad y Síndico o Presidente de la Comisión Fiscalizadora)

- a. Estado de Capitales Mínimos.
- b. Estado de Cobertura del artículo 35 RGAA.
- c. Estado de Cobertura de Compromisos Exigibles y Siniestros Liquidados a Pagar.
- d. Estados Contables Básicos (Activo, Pasivo, Evolución del Patrimonio Neto y Estado de Resultados).
- e. Anexos a los Estados Contables.
- f. Notas a los Estados Contables.
- g. Fondo Fiduciario Enfermedades Profesionales (Solo ART)
- h. Cuadro e Informes de aseguradoras de Retiro / Vida
- i. Cuadro de Resultado Técnico
- j. Otros Cuadros y anexos específicos

**Informe Auditores. (Firma Conjunta con Auditor)**

- a. Informe del Auditor s/ Estado de Capitales Mínimos.
- b. Informe del Auditor s/Estado cobertura del artículo 35 RGAA.
- c. Informe del Auditor s/ Estado de Cobertura de Compromisos Exigibles y Siniestros.
- d. Informe del Auditor s/ Estados Contables.
- e. Informe evaluación de control interno (solo en Anual)
- f. Otros Informes específicos

**Informe Actuarios. (Firma Conjunta con Actuario)**

- a. Informe del Actuario s/Estados Contables.
- b. Otros Informes específicos

**Informe de la Comisión Fiscalizadora / Síndico (Firma Conjunta con Síndico o Presidente de la Comisión Fiscalizadora)**

a. Informe de la Comisión Fiscalizadora / Síndicos

**Legalizaciones profesionales vía web**

- a. Informes del auditor con legalización profesional digital.
- b. Informes del actuario con legalización profesional digital.

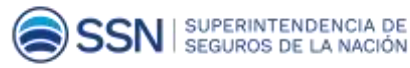

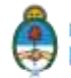

Las entidades con casa matriz en el exterior deben subir una nota firmada por el Presidente que explique que no tienen Comisión Fiscalizadora.

El Informe Circunstanciado de Resultado Técnico de Operaciones es de presentación anual. A partir del 4to. Trimestre de 2017 tiene un TAD específico denominado *Informe Circunstanciado de RTO.*

Ingrese al trámite haciendo clic en el botón "Iniciar trámite"

El tramite consta de tres instancias:

# **INSTANCIA 01 DATOS DEL SOLICITANTE:**

Verá los datos de la empresa a la que representa y sus datos como apoderado.

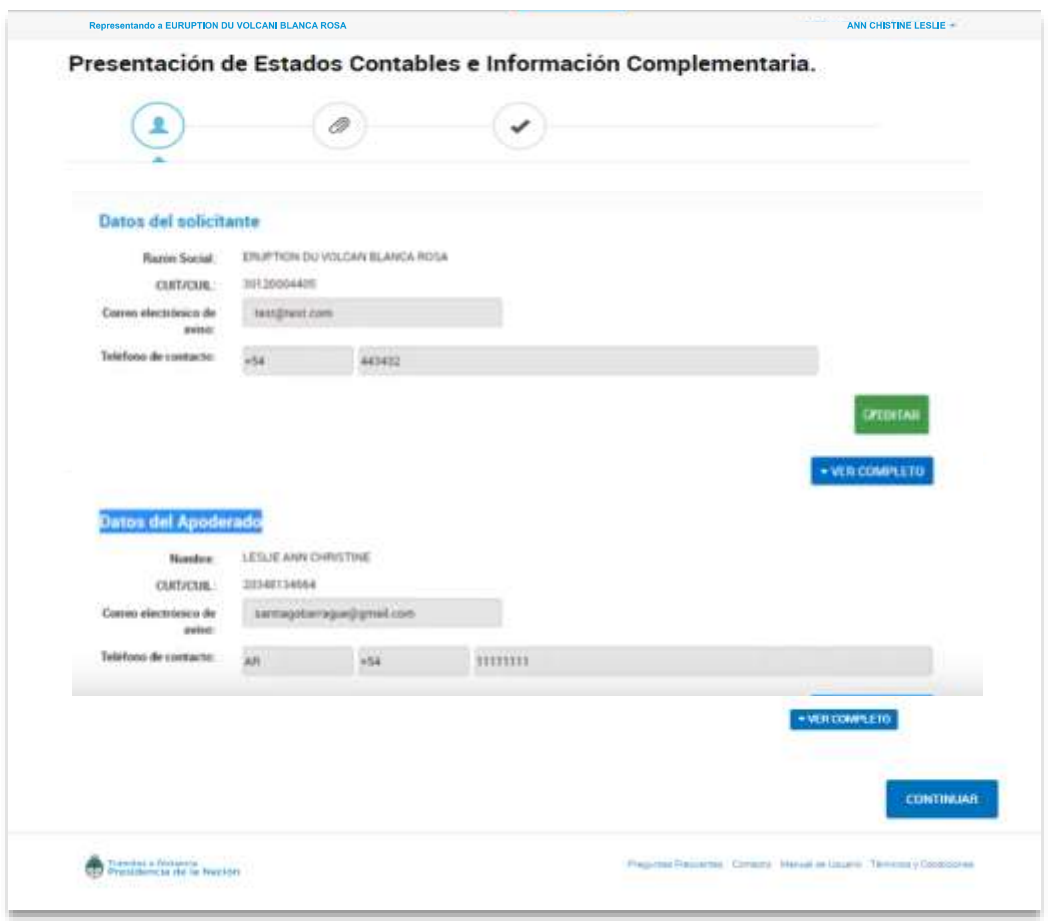

Confirme sus datos o modifíquelos y presione el botón **CONTINUAR** para iniciar el trámite.

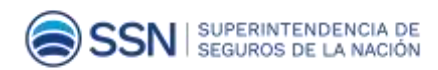

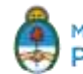

#### **IMPORTANTE:**

El Apoderado no es el "apoderado legal", sino quien fue designado por el administrador de relaciones de clave fiscal de la entidad como el que gestiona el trámite y la firma digital de la entidad por la que actúa en nombre.

# **INSTANCIA 02 ADJUNTA DOCUMENTACIÓN**

### A. Completar Formulario:

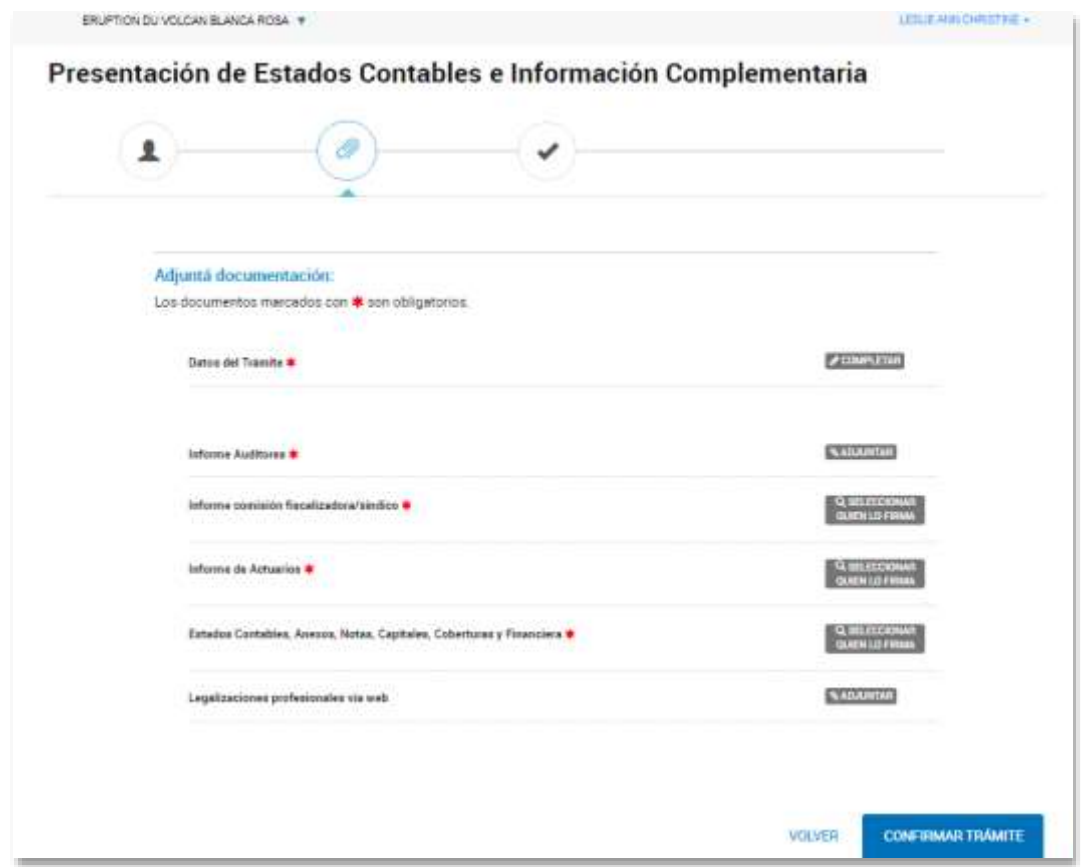

Complete el formulario correspondiente a Datos del Trámite.

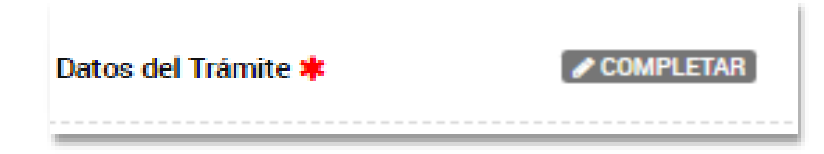

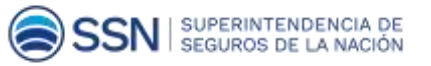

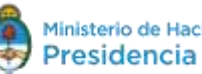

#### **Datos generales**

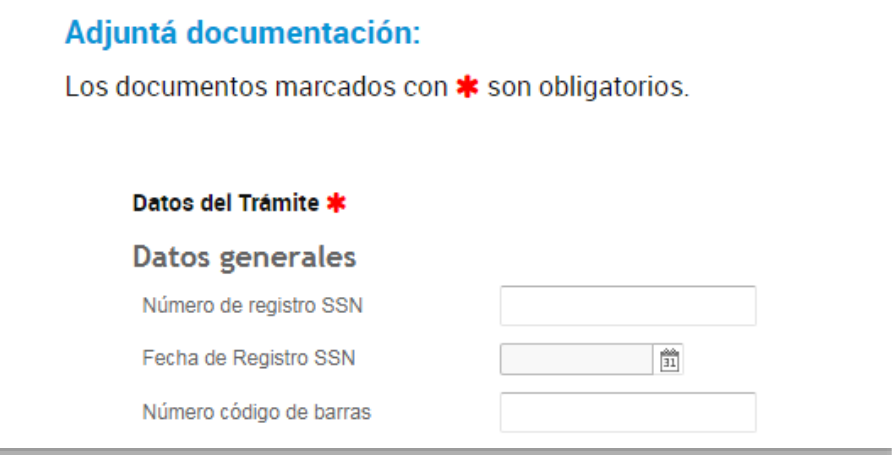

- En **Número de registro SSN** elige el otorgado por el organismo a cada entidad aseguradora o reaseguradora, es el que ésta utiliza para todos los trámites.
- El número de código de barras está impreso en los balances obtenidos por SINENSUP.

#### **Datos Tipo de Entidad y Datos balances**

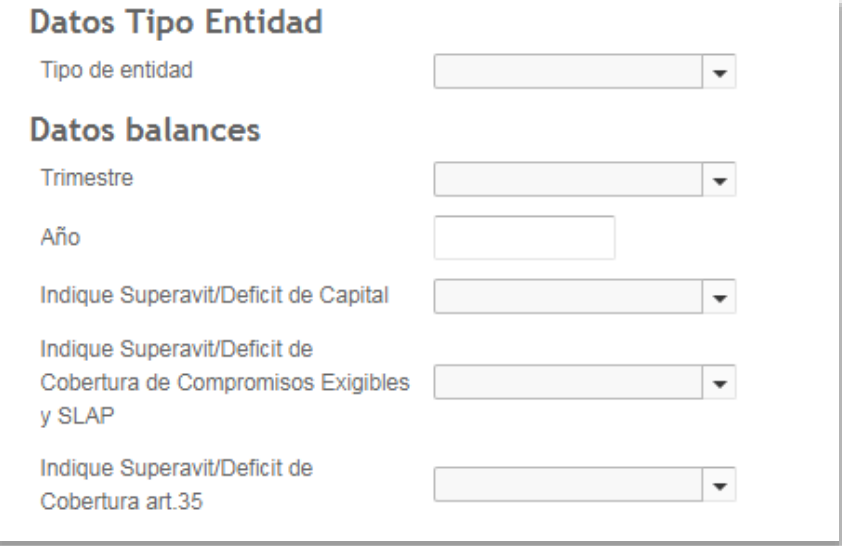

- En **Tipo de entidad** elige si se trata de aseguradora o reaseguradora.
- El **Trimestre** coincide con el de SINENSUP. Por ejemplo el que cerró el 30/09/2017 es **Trimestre** = 03 **Año** = 2017.
- Debe indicar si presenta Superávit o Déficit en cada uno de los tres ítems: Capital, Cobertura de Compromisos Exigibles y SLAP y en Cobertura Art.35.
- Si elige **Déficit** en cualquiera de ellos, el formulario despliega otros campos para completar:

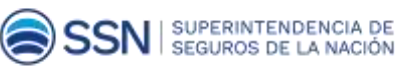

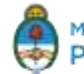

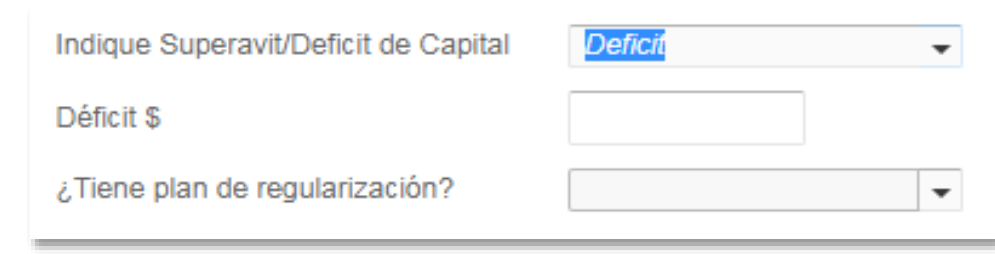

El monto del Déficit se ingresa sin anteponer el signo "-" porque ya se estableció que se trata de un déficit:

#### Declaración

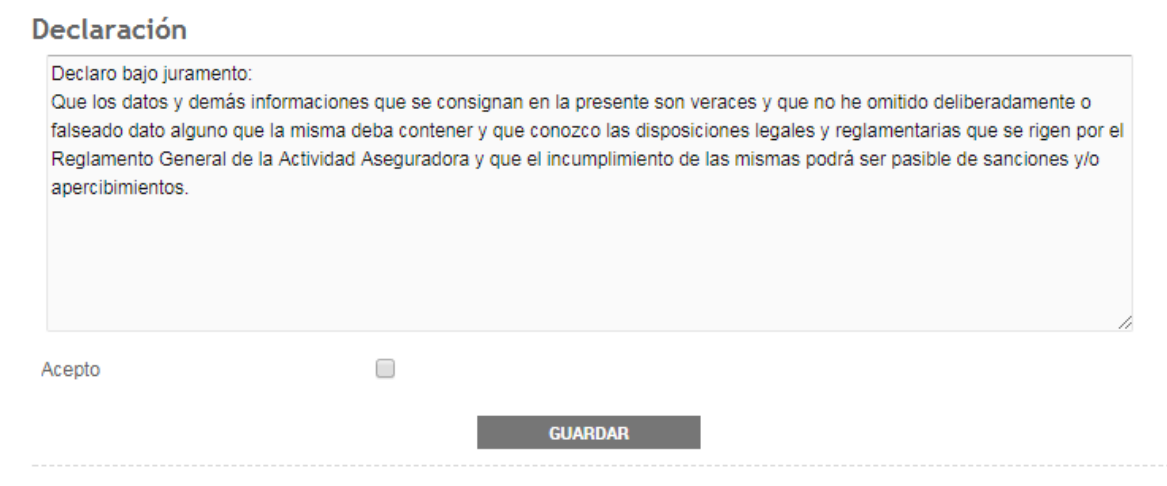

Debe cliquear Acepto y presionar el botón Guardar.

# **INSTANCIA 02 ADJUNTA DOCUMENTACIÓN**

### Subir documentación y establecer Firmantes

Luego debe subir la documentación y, para ello, debe deberá establecer el listado de firmantes.

El **apoderado** firma cuando realiza la carga de información. El sistema coloca en primer lugar el nombre de la entidad, por la que firma el apoderado, en forma automática. Elige los demás firmantes haciendo clic en el botón:**Q SELECCIONAR**<br>QUIEN LO FIRMA

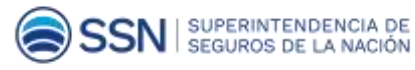

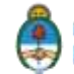

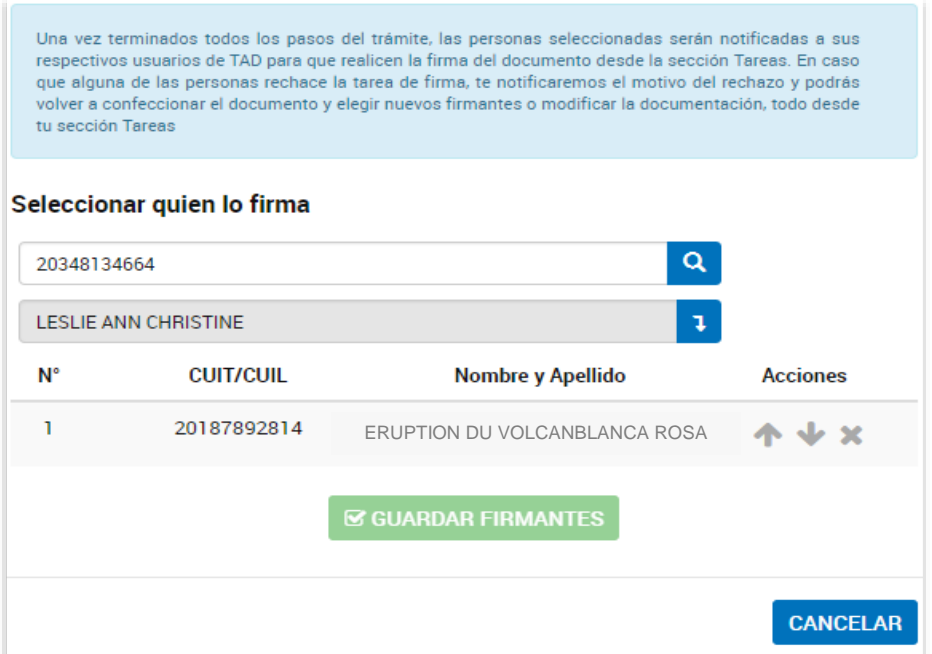

Al ingresar a "SELECCIONAR QUIEN LO FIRMA", aparece una ventana donde se ingresa la lista de personas que firman cada documento.

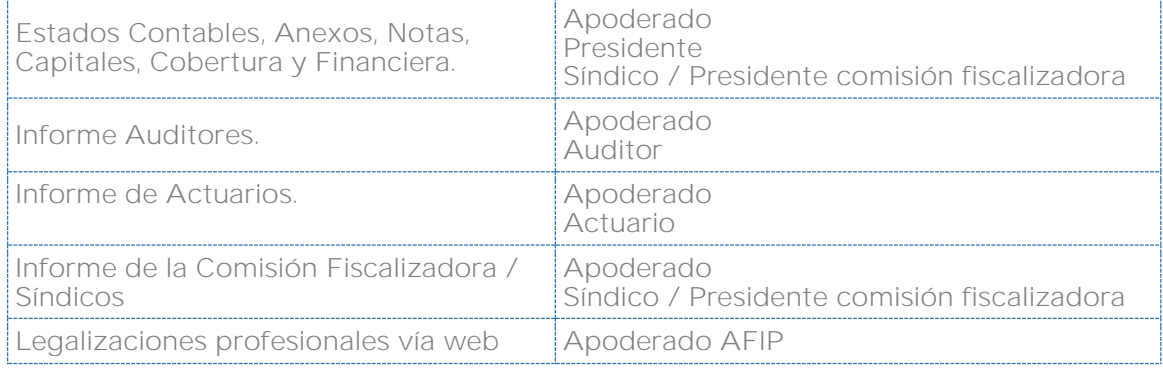

#### **IMPORTANTE:**

Por el momento, puede ingresar un único documento en cada uno de los primeros grupos. De tal forma, es necesario que consolide los distintos documentos de un grupo en un único archivo pdf.

En cambio, en el último grupo (Legalizaciones) podrá subir varios archivos pdf de manera individual.

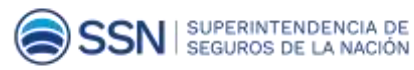

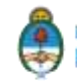

Este listado corresponde a un requerimiento mínimo. La entidad puede agregar otro firmante si ya lo hacía en la presentación en papel.

La lista muestra en primer lugar al **apoderado que inició el trámite (debe figurar el nombre de la entidad); se recomienda no alterar el orden y dejarlo como primer firmante.**

Busque a los demás firmantes a través del cuadro "SELECCIONAR QUIEN LO FIRMA", por

el CUIT/CUIL. Agréguelo a la lista a través del botón  $\boxed{\phantom{a}1}$ 

El firmante debe tener adherido el servicio TAD.

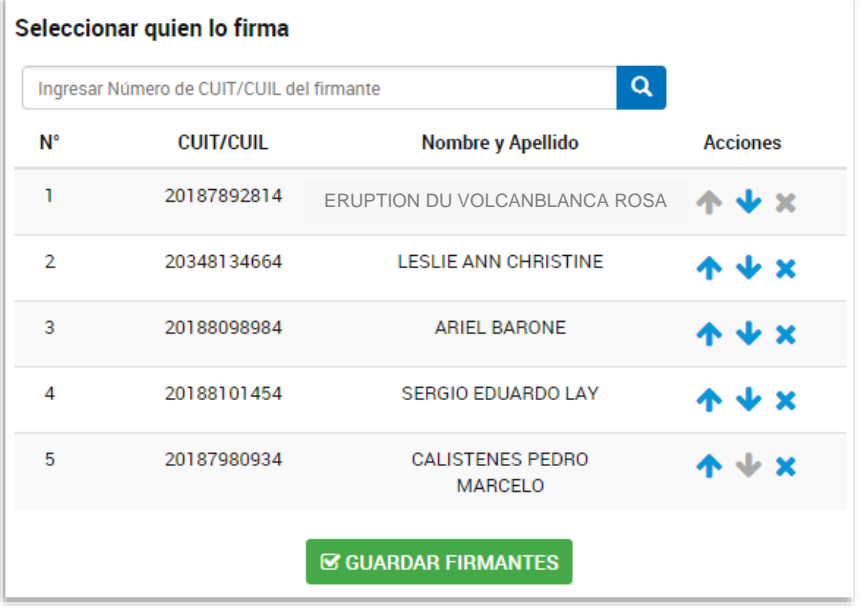

Seleccionados los firmantes y agregados a la lista, puede modificar el orden en que lo harán, se recomienda dejar en primer lugar la firma de la entidad (apoderado).

Se recuerda que el orden lógico de firmas, en función a las responsabilidades, es el siguiente;

- Grupo de Estados Contables, Anexos, Notas, Capitales, cobertura y financiera, es: Entidad, Presidente y Sindico
- Para el caso de informes de Auditores e informe de actuario, la responsabilidad de firma corresponde a la de sus propios informes, el orden debe ser Entidad y luego cada profesional respectivo.

Si del acuerdo Entidad / Cliente se incorpora al Auditor o al Actuario como firmantes, estos deberían hacerlo luego del Presidente y del Síndico, según el orden de aprobación de balances definido en la disposiciones reglamentarias

Recuerde que el sistema envía a firmar los documentos en forma secuencial de acuerdo al orden de firmantes establecido por el apoderado. El proceso se detiene si uno de los firmantes no ha realizado su tarea.

SUPERINTENDENCIA DE<br>SEGUROS DE LA NACIÓN

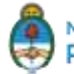

Confirme el listado a través del botón "GUARDAR FIRMANTES", lo que abrirá una nueva ventana para subir los documentos requeridos.

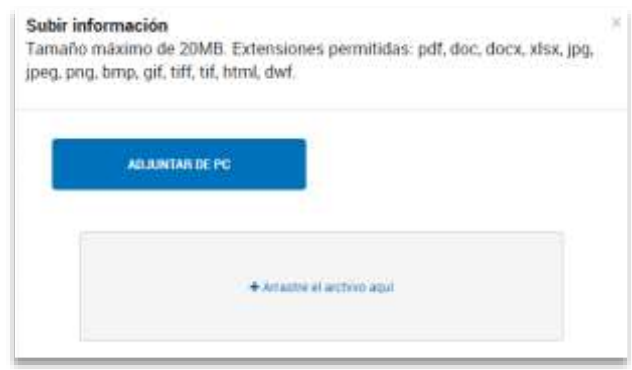

Incorpore el documento de cada grupo de firmas.

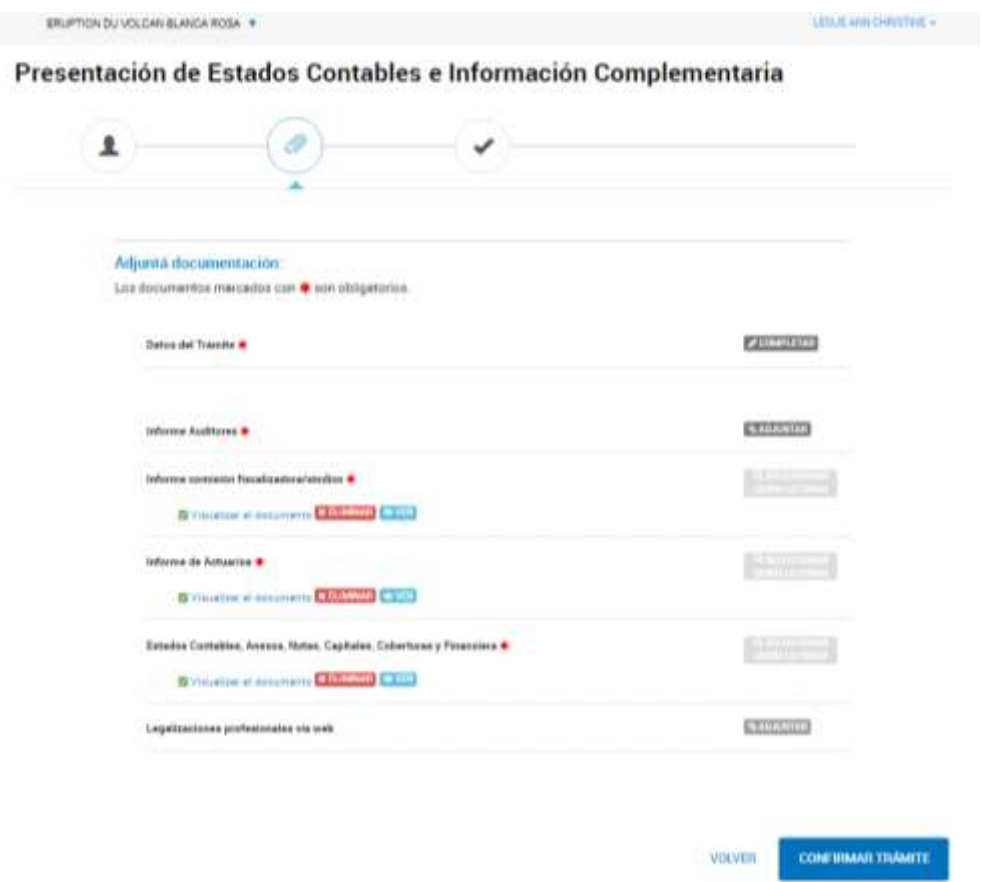

Una vez que ha subido todos los archivos puede verlos o eliminarlos si encuentra algún error. De no ser así, cliquea el botón "CONFIRMAR TRÁMITE".

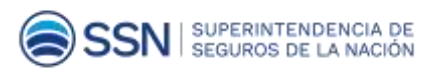

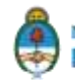

# **INSTANCIA 03 TRÁMITE PENDIENTE DE GENERACIÓN:**

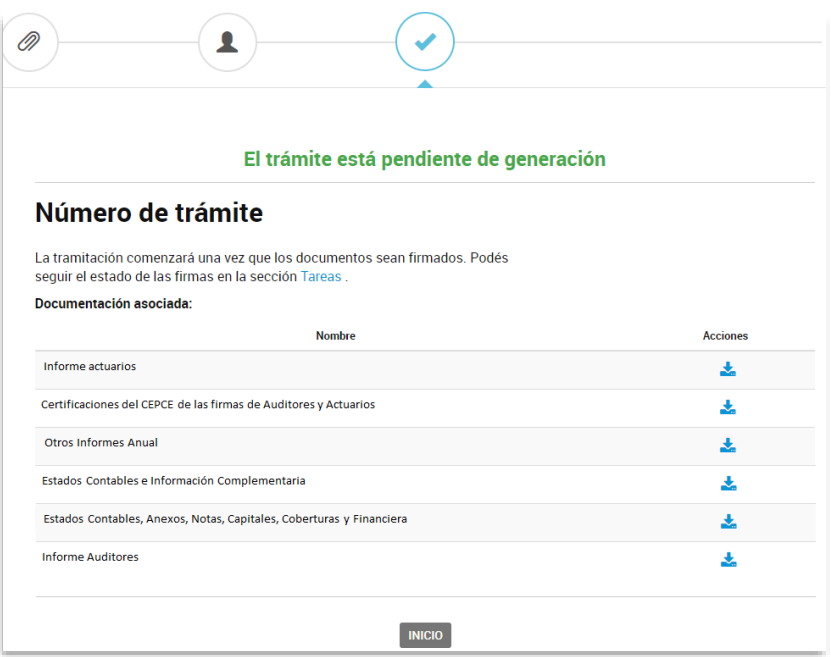

<span id="page-18-0"></span>Esta ventana es la última de la subida de archivos; ahora todos los firmantes de la listan deben realizar la acción correspondiente, para lo cual ingresan a la página de **TRÁMITES A DISTANCIA**.

# B. Firma de la documentación

El firmante recibe una notificación en su correo electrónico que le informa que tiene una tarea para realizar. Puede verla en la pestaña **Mis Trámites** en **Trámites a Distancia**. En ese momento puede firmar el documento.

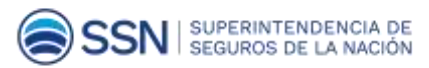

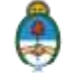

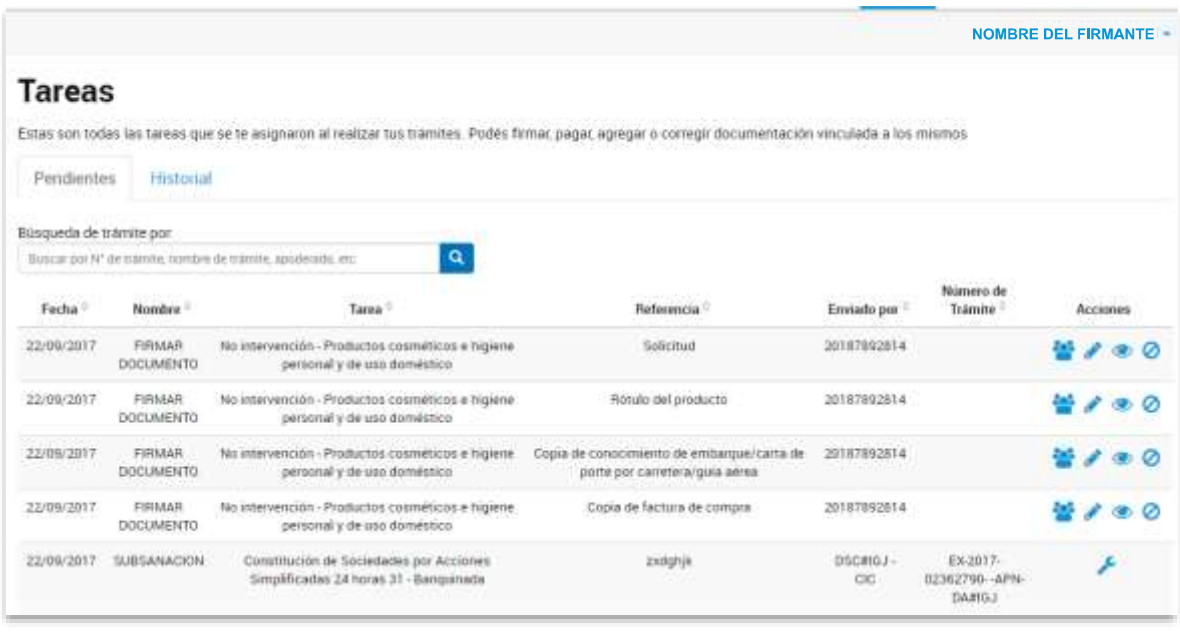

Entre las acciones disponibles puede optar por

 $\ddot{\bullet}$ : estado de firmas en el que se encuentra el documento

: firmar el documento (**HACER CLIC EN ESTA OPCIÓN**)

 $\bullet$ : visualizar el documento

 $\bullet$ : permite cancelar la tarea. Por ejemplo si el firmante advierte que el documento no es el correcto. En ese caso, el trámite vuelve al apoderado. :

Cada documento a abre una ventana para confirmar la acción

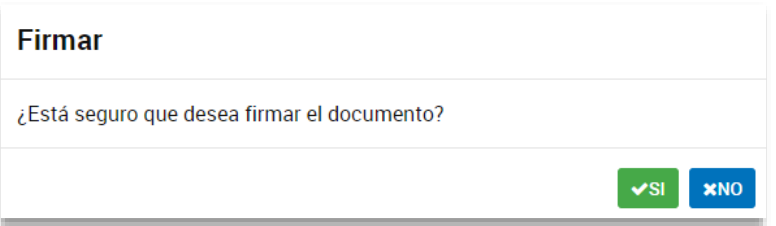

Cada uno de los firmantes debe firmar los documentos que se le hayan asignado; una vez finalizado el proceso se crea formalmente el trámite con número de expediente y se muestra su documentación asociada que se puede descargar  $\triangle$ para comenzar el Paso 4.

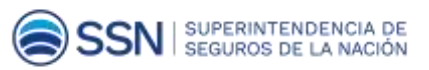

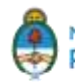

El trámite ya generado pasa a la SSN quién pide la certificación de firmas del CPCE. En ese momento la entidad recibe un correo electrónico que le notifica este pedido, y cambia el estado del trámite a **SUBSANACIÓN** 

Las entidades cuyos informes tienen legalización profesional web suben los pdf de sus informes (con firma simple del Apoderado AFIP en representación de la entidad) en el grupo:

#### Legalizaciones profesionales vía web

En estos casos, la entidad no recibe la subsanación de la SSN porque adjuntó las legalizaciones en el momento de la presentación de los estados contables.

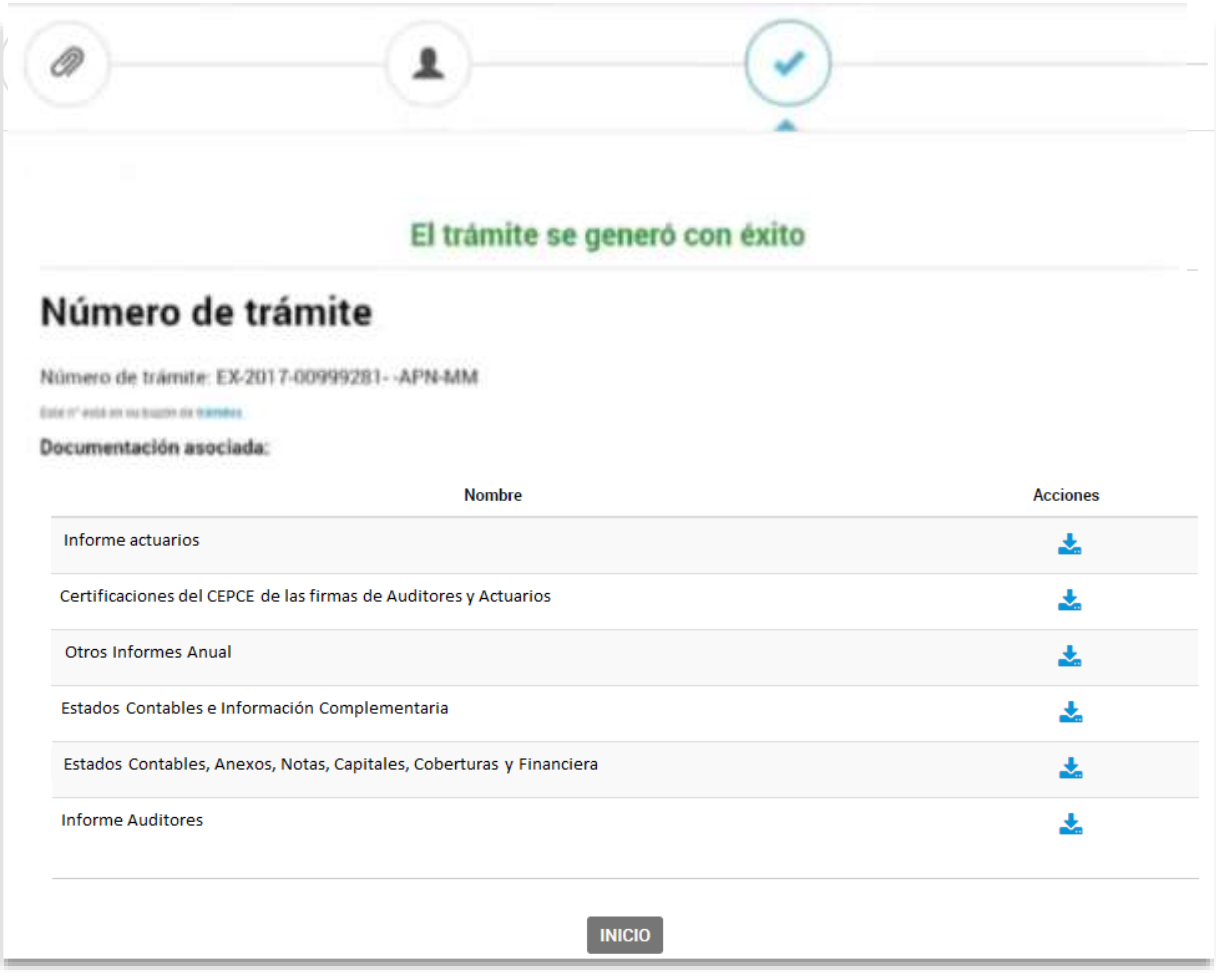

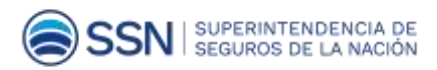

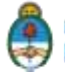

# <span id="page-21-0"></span>PASO 04 Proceso de Certificación de los CPCE

# <span id="page-21-1"></span>**CERTIFICACIONES EN PAPEL**

### **IMPORTANTE:**

"Tanto Auditores como Actuarios, en todos sus informes, en el apartado de alcance, deben incorporar el número de código de barras de SINENSUP por cada uno de los estados o anexos a los que haga referencia el informe".

### <span id="page-21-2"></span>**Esquema**

- **1.** Las entidades y profesionales hacen todo el trabajo de firmas dentro de la plataforma de trámites a distancia, que usa la firma digital validada por AFIP.
- **2.** Finalizado el proceso de firmas las entidades bajan todos los documentos que conforman el trámite, los cuales incluyen la codificación unívoca y que le da carácter de documento público generada por GDE (Gestión Documental Electrónica) de la Administración Pública Nacional, incluidos los informes profesionales. Adicionalmente, el trámite tiene un código de expediente unívoco que le da carácter de documento público.
- **3.** Los profesionales firman holográficamente los documentos correspondientes a sus informes que ya fueron firmados digitalmente. Adicionalmente, agregan la manifestación / certificación que contiene los datos del profesional, de la entidad, y los códigos unívocos generados para el expediente y por cada informe. Esta manifestación/ certificación se firma holográficamente.
- **4.** Los Consejos pegan la oblea o las obleas, en lo posible sobre esta manifestación.
- **5.** Las entidades ingresan, escaneada, la manifestación con las obleas.

# <span id="page-21-3"></span>**Solicitud de certificación**

La SSN notifica a la entidad que debe subir la certificación CPCE. La entidad recibe un correo electrónico que le informa sobre las tareas que debe realizar para continuar el trámite

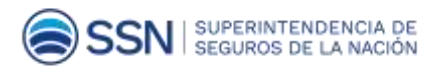

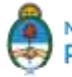

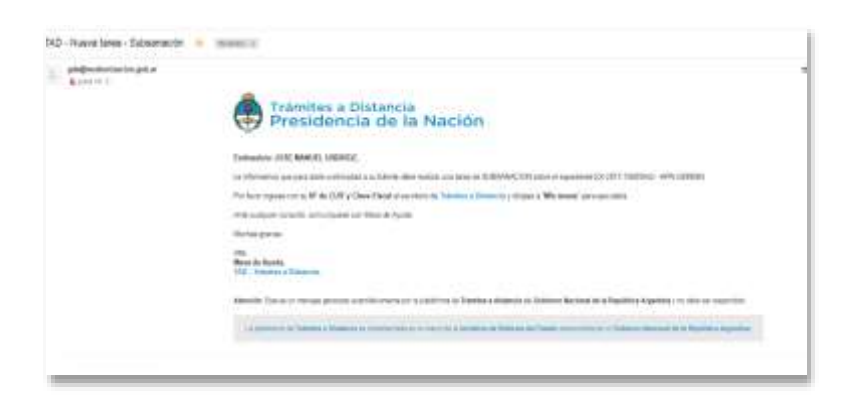

El usuario de la entidad cliquea en el mail y accede a Tareas Pendientes en Mis trámites, solapa Pendientes del TAD para agregar la documentación:

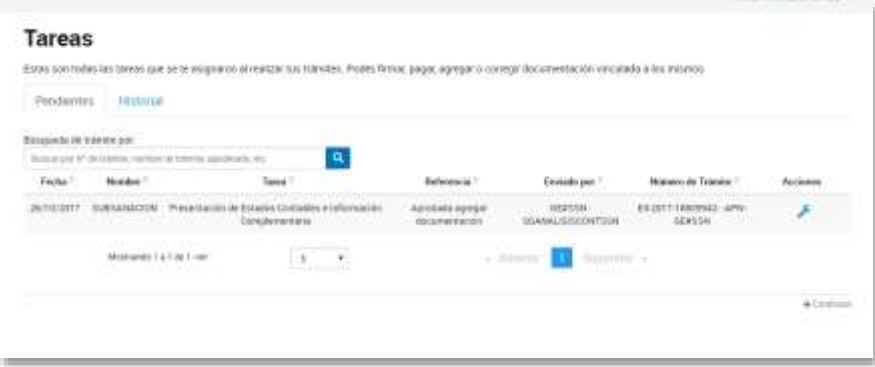

Presiona en **Acciones** y puede adjuntar la documentación:

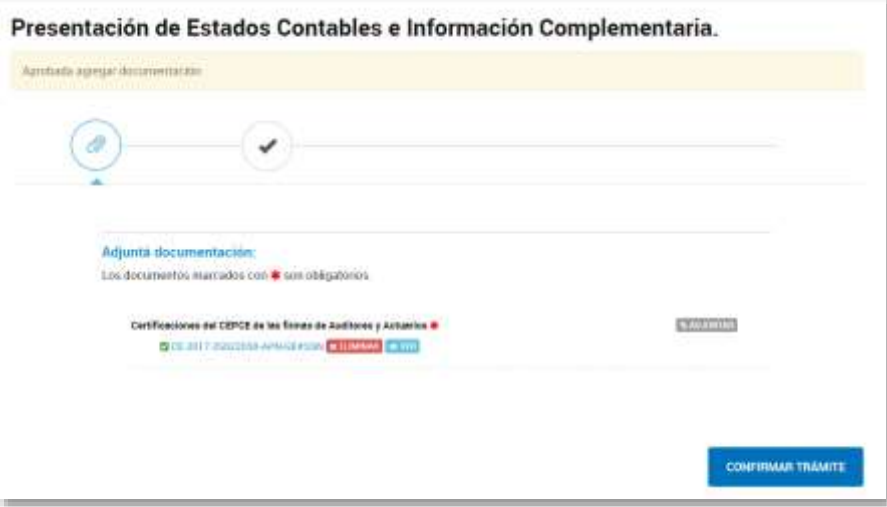

Cuando presiona el botón **Confirmar Trámite**, se le informa la generación del documento.

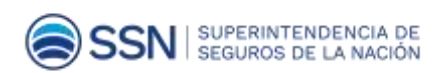

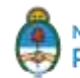

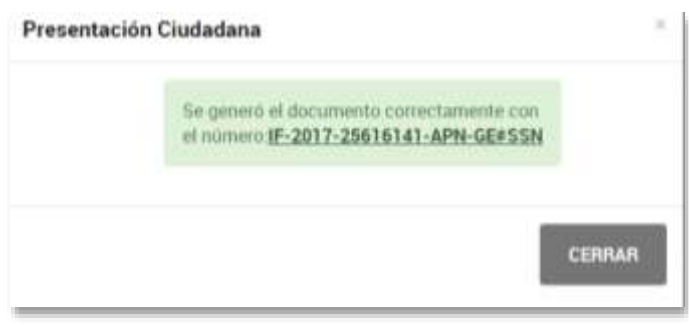

El TAD será recepcionado nuevamente por la SSN y el balance se considera presentado.

## <span id="page-23-0"></span>**Certificaciones Web**

Las entidades cuyos informes tienen legalización profesional web suben los pdf de sus informes (con firma simple del Apoderado AFIP en representación de la entidad) en el grupo:

#### Legalizaciones profesionales vía web

En estos casos, la entidad no recibe la subsanación de la SSN porque adjuntó las legalizaciones en el momento de la presentación de los estados contables.

# **SUGERENCIA IMPORTANTE:**

Se recomienda guardar digitalmente una copia del trámite, con todos sus documentos firmados una vez presentado el mismo y también la digitalización de las certificaciones, a los efectos de facilitar gestiones y presentaciones posteriores de las entidades.

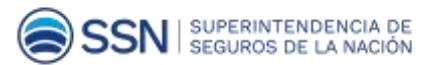

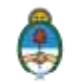

# <span id="page-24-0"></span>Instancias posteriores a la presentación

#### <span id="page-24-1"></span>**Notificación de observaciones del balance**

La Superintendencia analiza el balance y, si el Organismo requiere más información u otra documentación, se notifica por medio de TAD. Siempre que la SSN lo notifique, la entidad recibe un mail en la casilla de correo ingresada al iniciar el trámite que le informa que tiene una novedad en Notificaciones.

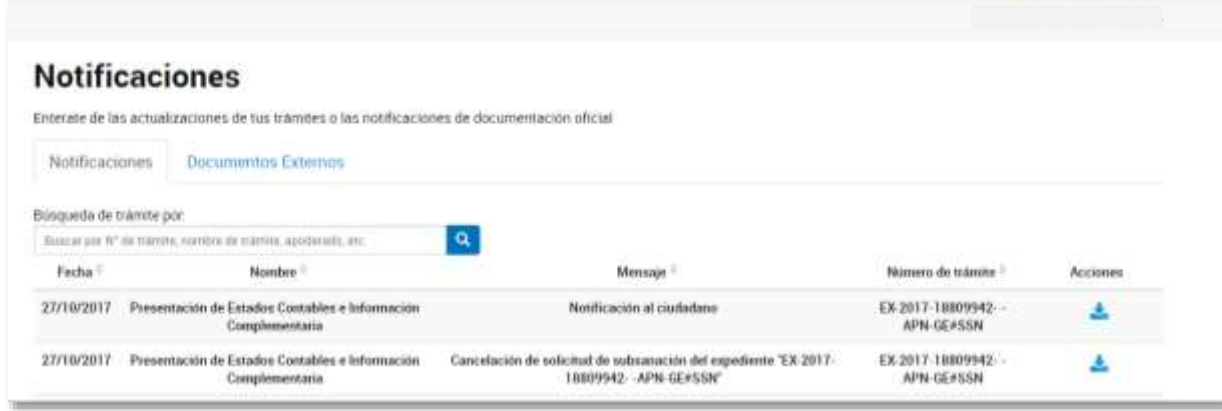

Si la notificación requiere que la entidad realice una tarea (responda, adjunte documentación, etc.) el apoderado encuentra en Pendientes de la solapa **Mis Trámites**, la **SUBSANACIÓN** que tramitan cliqueando en Acciones:

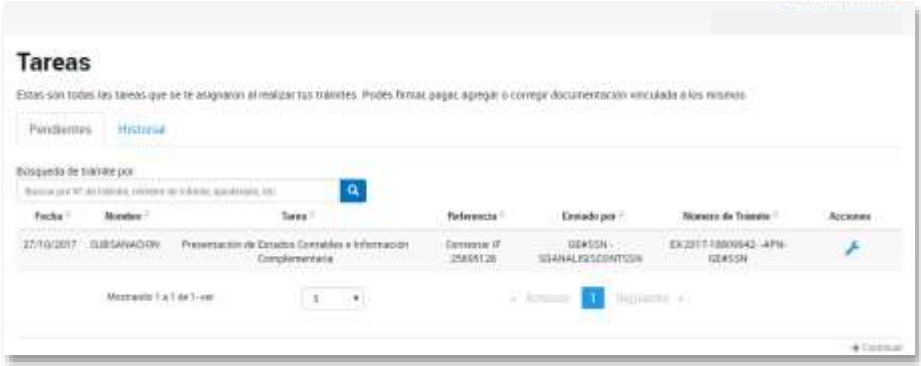

Se despliega la siguiente pantalla que le permite adjuntar la documentación requerida:

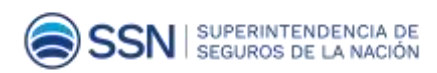

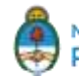

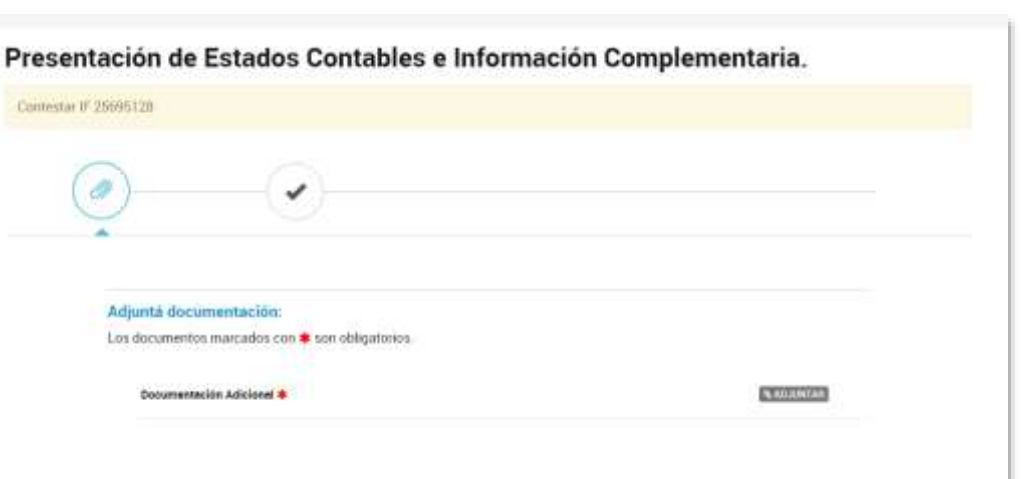

Una vez que sube la documentación, puede visualizarla o eliminarla:

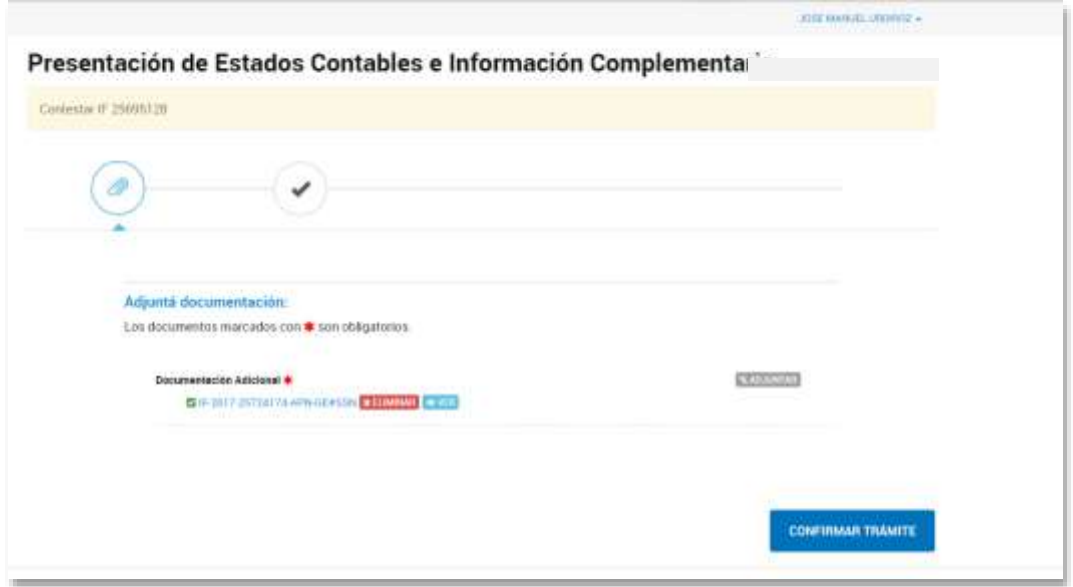

Si presiona el botón **Confirmar Trámite**, se muestra la siguiente pantalla:

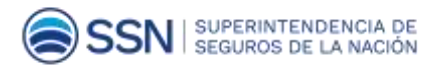

**CONFIRMAR TRAMITE** 

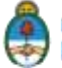

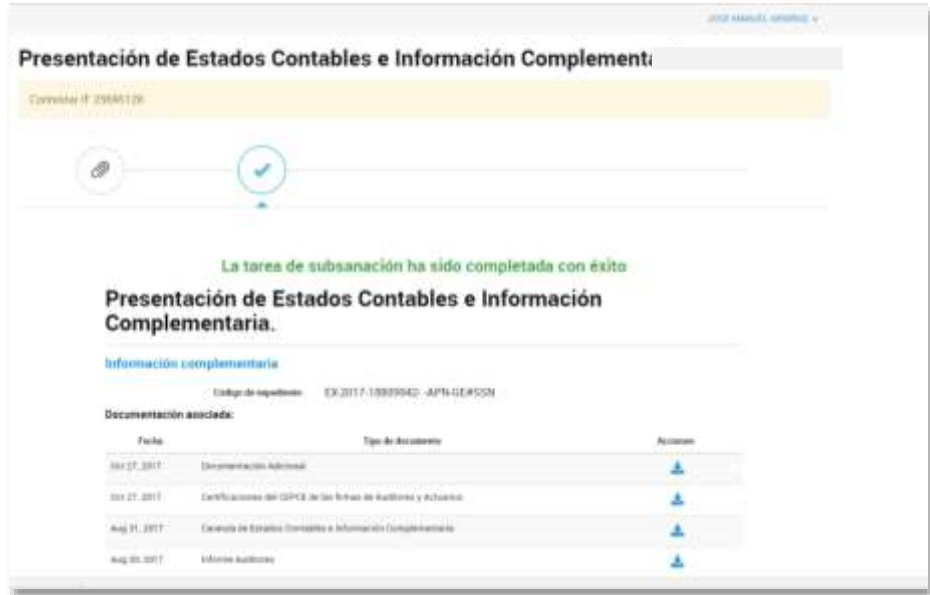

Este proceso se repite tantas veces como sea necesario hasta que la SSN llegue a una conclusión y cierre el trimestre.

# <span id="page-26-0"></span>Sitios de Ayuda y contacto

**TAD:** <https://tramitesadistancia.gob.ar/ayuda.html> por teléfono al 0810-555-3374 Mail: mesadeayudatad@modernizacion.gob.ar

<span id="page-26-1"></span>**SSN:** <http://www2.ssn.gob.ar/index.php/contacto1>

Línea gratuita **0800-666-8400** ó **54-11-4338-4000**

Mail: ge@ssn.gob.[ar](mailto:ge@ssn.gob.ar)

Mesa de ayuda: mesadeayuda@ssn.gob.ar

Mesa de ayuda: interno **1090**

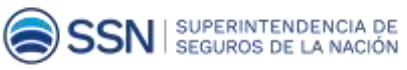

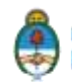